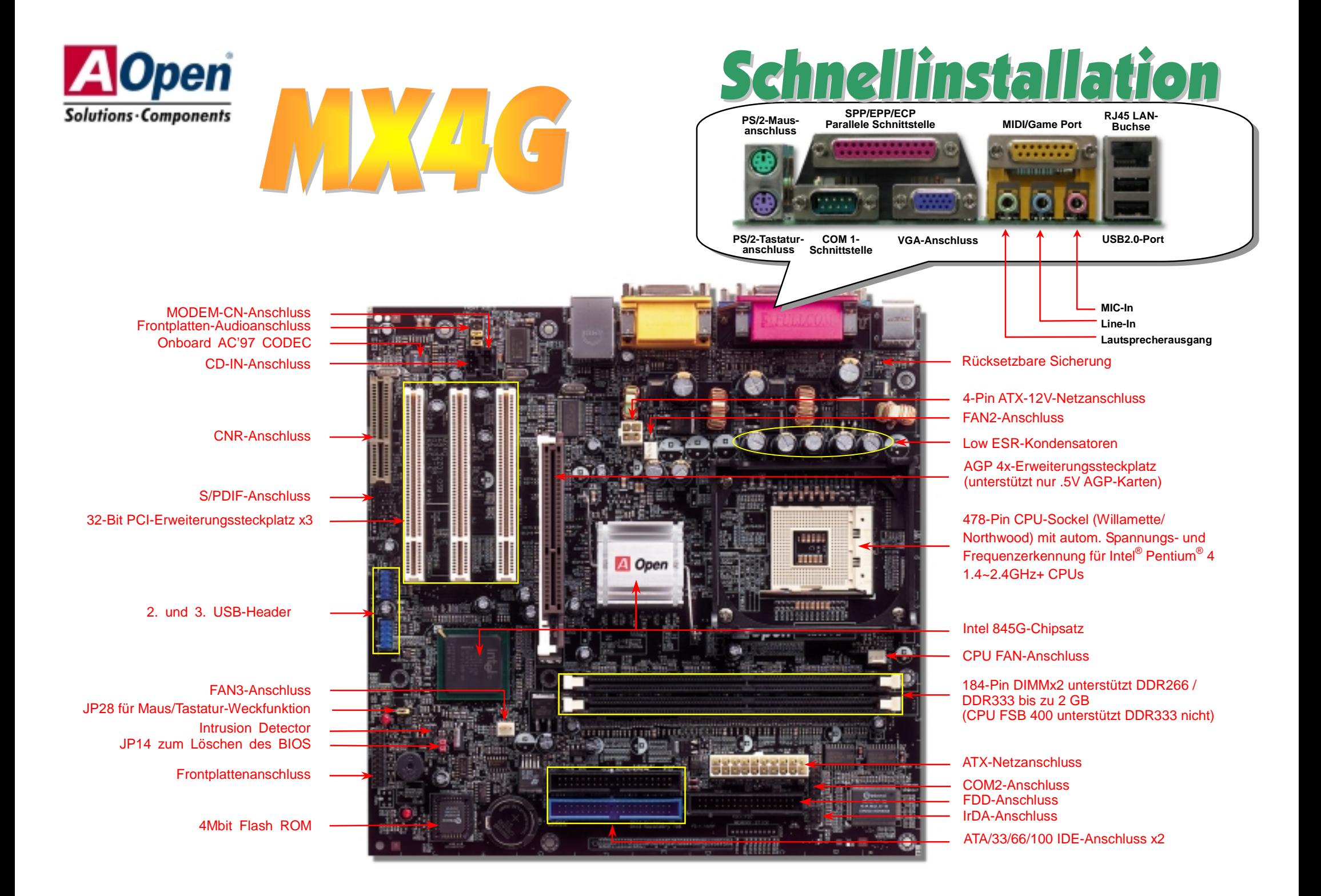

# **Bevor Sie beginnen**

*Diese Schnellinstallation enthält alle Informationen zum Booten dieses Motherboards. Für weitere Informationen befindet sich auf der Bonus-CD ein vollständiges Online-Handbuch. Danke für Ihre Mithilfe beim Retten unseres Planeten.*

# Zubehör-Checkliste

- *Motherboard x1*
- **M** Schnellinstallation x1<br> *Bo-drahtiges IDE-Kabe*<br> **Floppylaufwerkskabe**<br> **Bonus-CD x1**<br> **IO-Abschirmung x1**  *80-drahtiges IDE-Kabel x1* 
	- *Floppylaufwerkskabel x1*
	- *Bonus-CD x1*
	-
- *IO-Abschirmung x1 Registrierungskarte*

# *1. JP14 zum Löschen des CMOS*

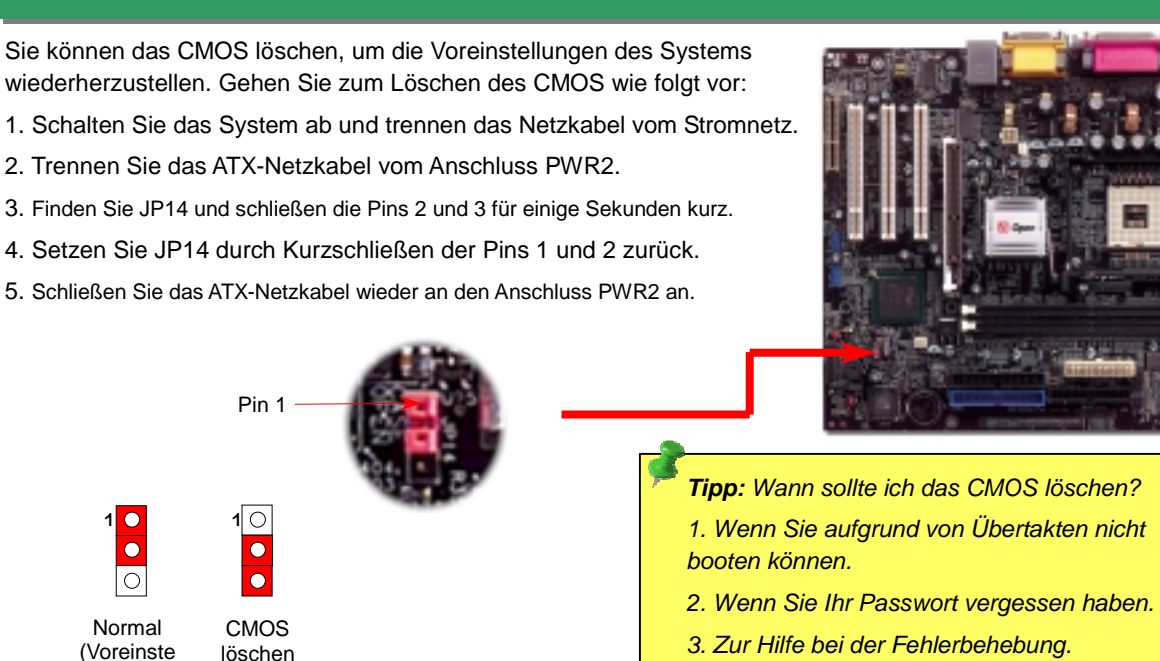

### *2. Anschluss des ATX-Netzanschlusses*

Das ATX-Netzteil verwendet, wie unten abgebildet, einen 20-Pin-Anschluss sowie einen zusätzlichen 4-Pin-Anschluss. Vergewissern Sie sich, dass Sie ihn in die richtige Richtung einsetzen. Wir empfehlen Ihnen dringend, den 4-Pin-Anschluss VOR dem 20-Pin-Anschluss einzustecken.

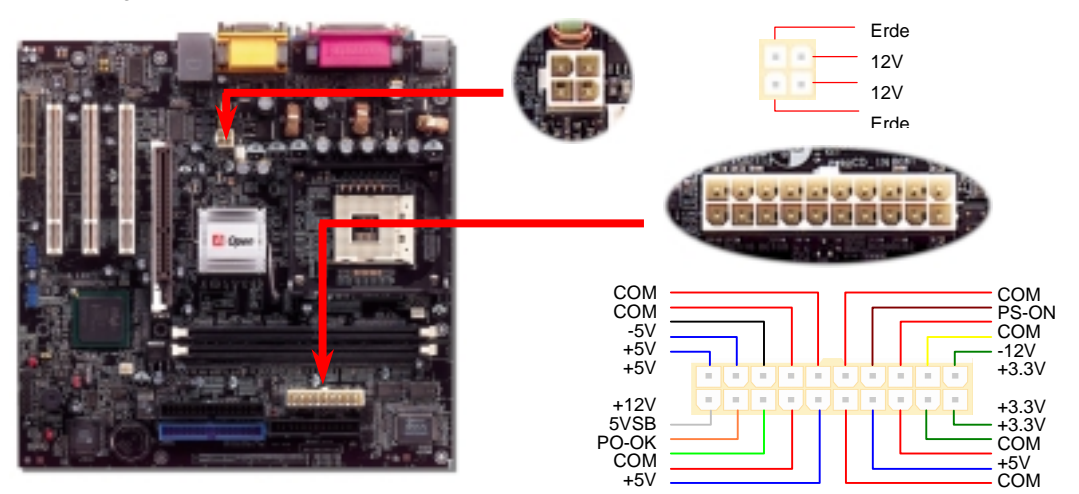

#### *3. Installation des Prozessors*

Dieser Sockel unterstützt Micro-FC-PGA2-CPUs, die neuesten CPUs von Intel. Andere CPUs passen nicht in diesen Sockel

#### CPU-Sockelhebel

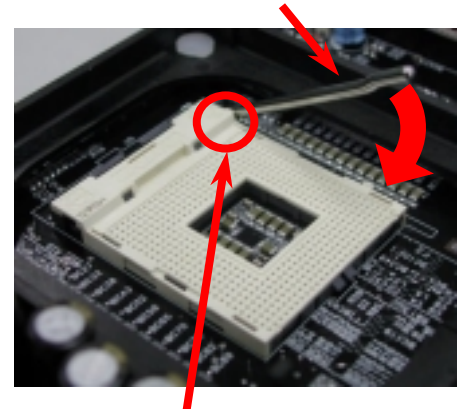

CPU Pin 1 und Schnittkante

- 1. Ziehen Sie den CPU-Sockelhebel nach oben bis zu einem Winkel von 90 Grad.
- 2. Finden Sie Pin 1 und suchen auf dem oberen Interface der CPU nach einer (goldenen) Schnittkante.
- 3. Drücken Sie den CPU-Sockelhebel zur Beendigung der CPU-Installation nach unten.
	- *Anmerkung: Wenn Sie Pin 1 des CPU-Sockels und die Schnittkante nicht korrekt aneinander ausrichten, kann die CPU beschädigt werden.*

### *4. Installation des CPU- & System-Lüfters*

Stecken Sie das CPU-Lüfterkabel in den 3-Pin-Anschluss **CPU FAN**. Wenn Ihr System über einen Gehäuselüfter verfügt, können Sie dessen Kabel auch in die Anschlüsse **System Fan** oder **FAN3** stecken.

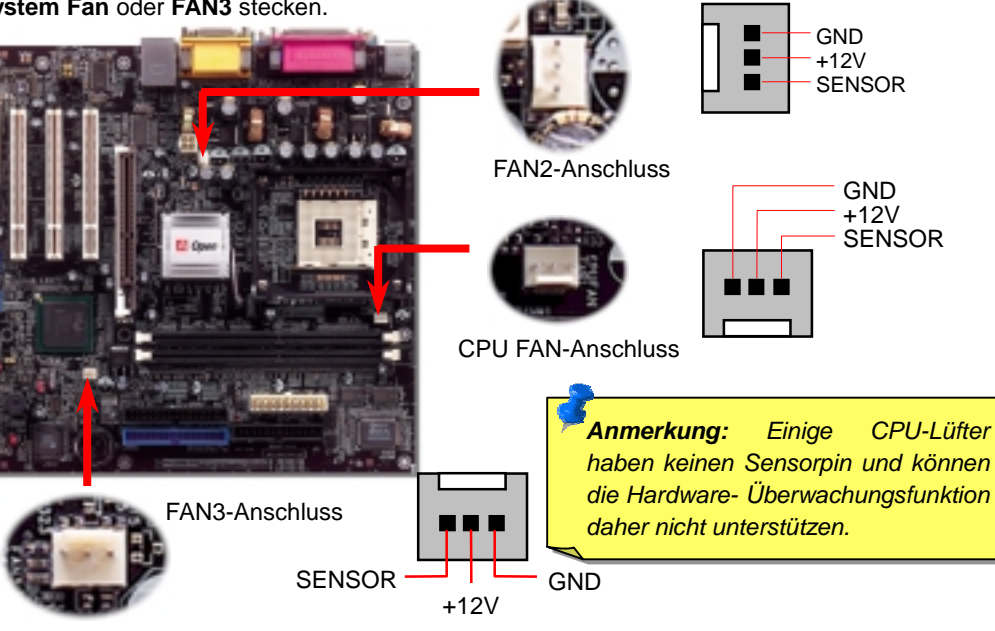

# *5. Einstellung der CPU-Spannung & -Frequenz*

#### **Automatische Erkennung der CPU-Kernspannung**

Dieses Motherboard unterstützt die CPU VID-Funktion. Die CPU-Kernspannung wird automatisch erkannt.

#### **Einstellen der CPU-Frequenz**

Dieses Motherboard wurde ohne CPU-Jumper entwickelt. Sie können die CPU-Frequenz im BIOS einstellen. Die Einstellung von Jumpern oder Schaltern ist nicht mehr notwendig. Die Voreinstellung ist "Table Select Mode". Sie können den FSB-Takt unter "CPU Host/SDRAM/PCI Clock" zum Übertakten einstellen.

#### *BIOS Setup > Frequency / Voltage Control > CPU Speed Setup*

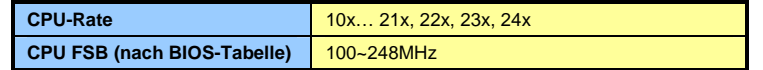

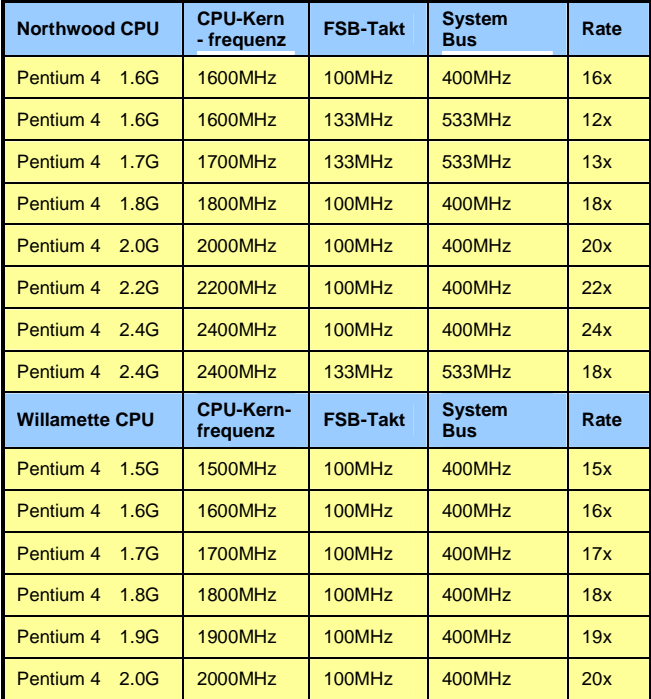

*Warnung: Der Intel® 845E -Chipsatz unterstützt maximal 400MHz/533MHz (100/133MHz\*4) System-Bus und 66MHz AGP-Takt; höhere Takteinstellungen können das System schwer beschädigen.*

*Anmerkung: Da der neueste Prozessor (Northwood) die Taktrate automatisch erkennt, können Sie die Taktrate eventuell nicht manuell im BIOS einstellen.* 

# *6. Unterstützung für sechs USB2.0-Ports*

Dieses Motherboard bietet sechs USB2.0-Ports zum Anschluss von USB-Geräten, wie Mäusen, Tastaturen, Modems, Drucker usw. Zwei Ports befinden sich im PC99-farbkodierten Feld auf der Rückseite. Mit geeigneten Kabeln können Sie die beiden anderen USB2.0-Header mit der Rückseite oder der Frontplatte des Gehäuses verbinden.

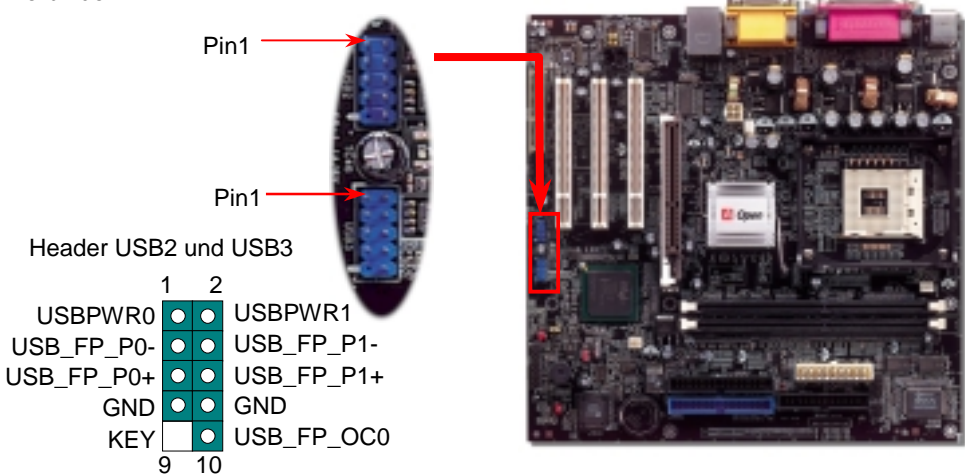

# *7. JP28 für Tastatur-/Maus-Weckfunktion 9. IrDA-Anschluss*

Dieses Motherboard verfügt über eine USB/Tastatur-Weckfunktion, die Sie mit JP28 aktivieren oder deaktivieren können. Durch diese Funktion können Sie Ihr System mit der Tastatur oder der Maus aus dem Suspend-Modus zurückholen. Die Voreinstellung ist auf "Deaktiviert" (1-2). Aktivieren Sie diese Funktion, indem Sie den Jumper auf 2-3 einstellen.

1

Aktiviert

 $\circ \circ \circ$ 

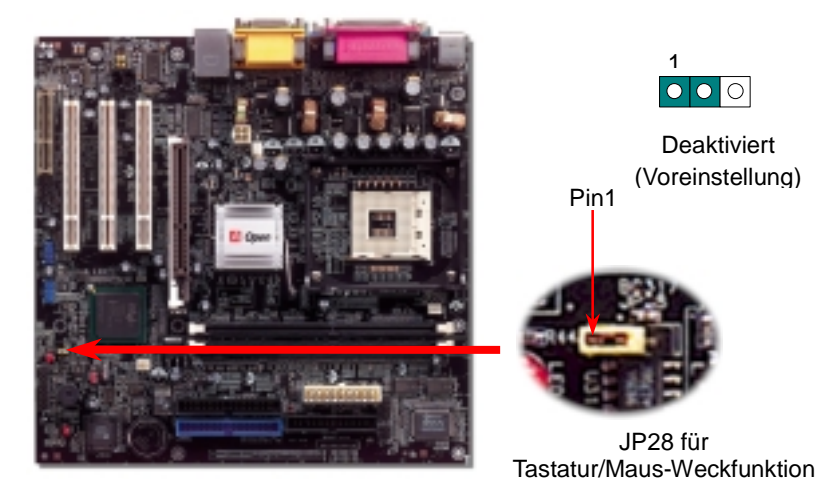

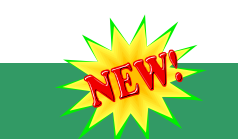

### *8. S/PDIF-Anschluss*

S/PDIF (Sony/Philips Digital Interface) ist das neueste Audiotransfer-Datenformat, das durch optische Fasern beeindruckende Soundqualität bietet. Außerdem können ermöglicht es digitale, anstatt analoger Audioqualität. Normalerweise gibt es wie gezeigt zwei S/PDIF-Ausgänge: Einen für den RCA-Anschluss (der von den meisten Audiogeräten verwendet wird) und einen für den optischen Anschluss mit besserer Audioqualität. Über ein spezielles Audiokabel können Sie den SPDIF-Anschluss mit dem S/PDIF-Audiomodul verbinden, in dem sich der S/PDIF-Digitalausgang befindet. Um diese Funktion optimal ausnützen zu können, müssen Sie dennoch ein Lautsprecher mit S/PDIF-Unterstützung haben, dessen SPDIF-Digitaleingang mit dem SPDIF-Digitalausgang verbunden werden kann.

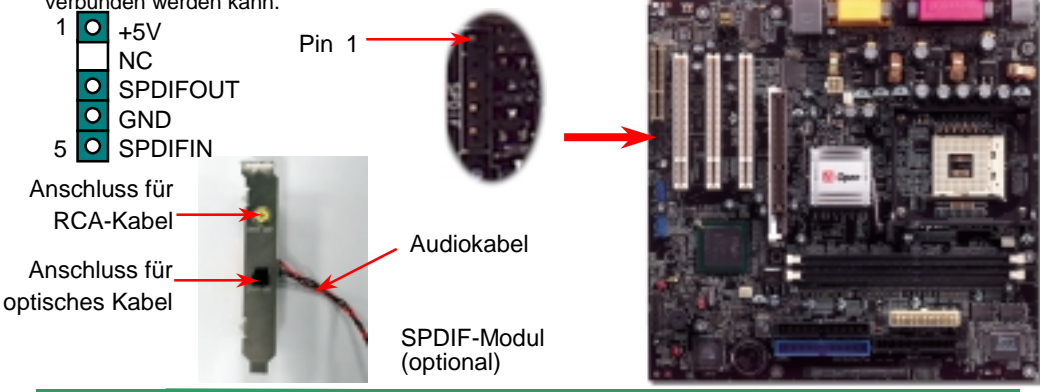

Der IrDA-Anschluss kann für die Unterstützung drahtloser Infrarotmodule konfiguriert werden. Mit diesem Modul und Anwendungssoftware wie z. B. Laplink oder Windows 95 PC-Direkt-Verbindung können Sie Dateien auf oder von Laptops, Notebooks, PDA-Geräten und Druckern übertragen. Dieser Anschluss unterstützt HPSIR (115.2Kbps, 2 Meter) und ASK-IR (56Kbps).

Installieren Sie das Infrarotmodul am **IrDA-**Anschluss und aktivieren die Infrarotfunktion im BIOS-Setup, UART Mode. Achten beim Einstecken des IrDA-Anschlusses auf korrekte

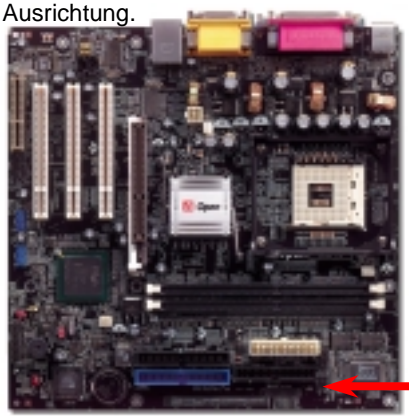

IrDA-Anschluss

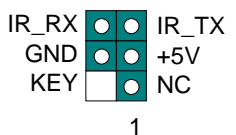

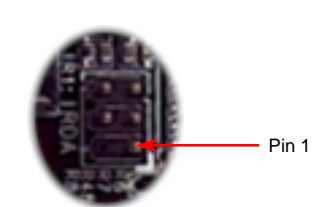

Falls das Computergehäuse über eine Audioschnittstelle an der Frontplatte verfügt, können Sie die Onboard-Audiofunktion über diesen Anschluss mit der Frontplatte verbinden. Entfernen Sie vor Anschluss des Kabels bitte die Jumperkappen 5-6 und 9-10 des Frontplatten-Audioanschlusses. Entfernen Sie diese gelben Jumperkappen nicht, wenn Ihr Computergehäuse über keinen Frontplatten-Audioanschluss verfügt.

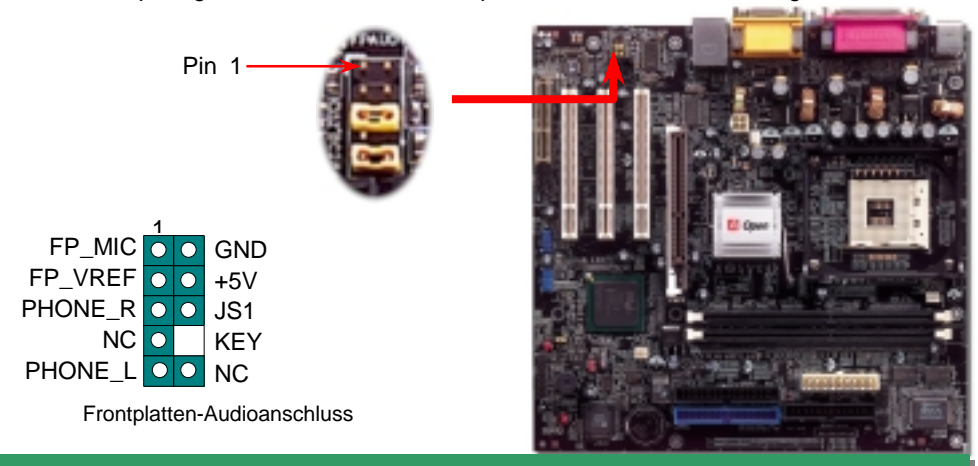

# *11. Onboard-Unterstützung für 10/100 MB/Sek. LAN 13. Installation des LAN-Treibers*

Die South Bridge verfügt über einen Onboard Fast Ethernet-Controller. Der hochleistungsfähige Ethernet RJ45-Anschluss bietet Ethernet-Funktionen mit 10/100 MB/Sek. für private und berufliche Verwendung. Die grüne LED zeigt den Linkmodus an. Sie leuchtet bei Verbindung mit einem Netzwerk und blinkt beim Datentransfer. Die orange LED zeigt den Transfermodus an und leuchtet bei Datenübertragungen im 100MB/Sek.-Modus. Die Funktion können Sie im BIOS aktivieren oder deaktivieren.

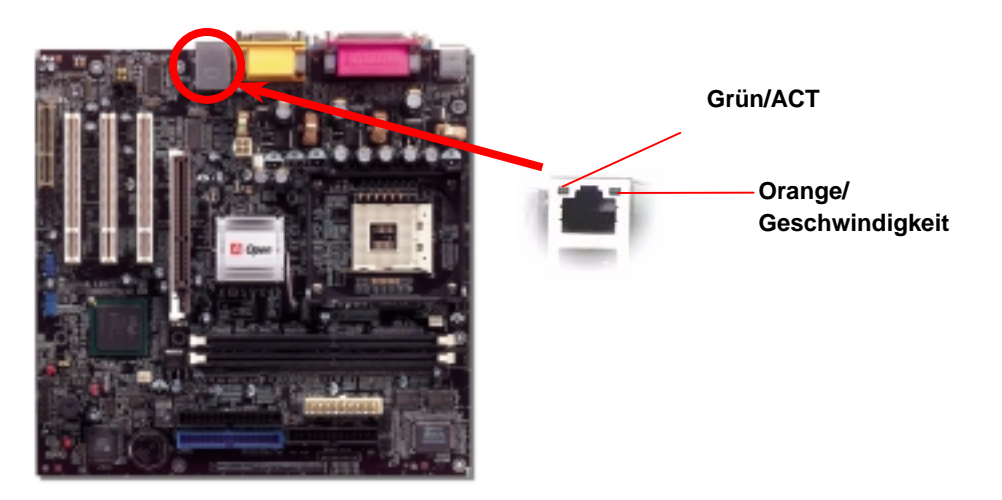

# *10. Frontplatten-Audioanschluss 12. Installation des VGA-Treibers*

Sie können den Intel VGA-Treiber installieren, um die optimale Leistung aus dem Chipsatz zu holen. Sie finden den Treiber auf der Aopen-Bonus-CD.

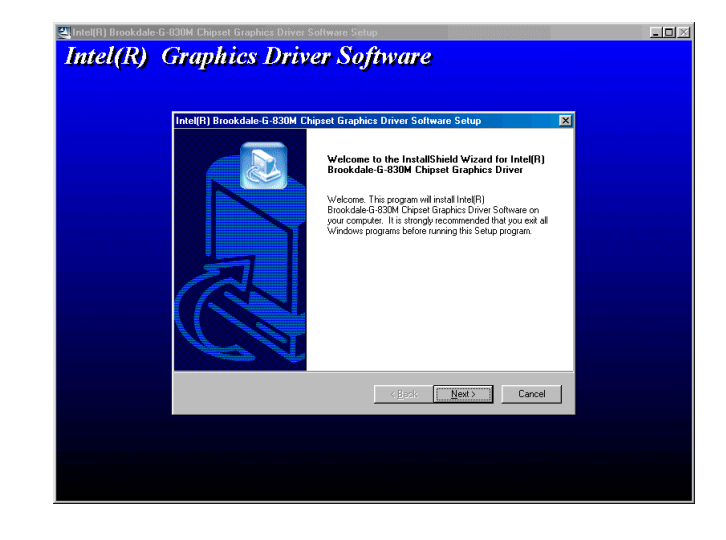

Diese Motherboard verfügt über einen Intel® 10/100Mbps LAN-Controller, der in das ICH4 integriert ist. Sie finden den LAN-Treiber auf der AOpen-Bonus-CD.

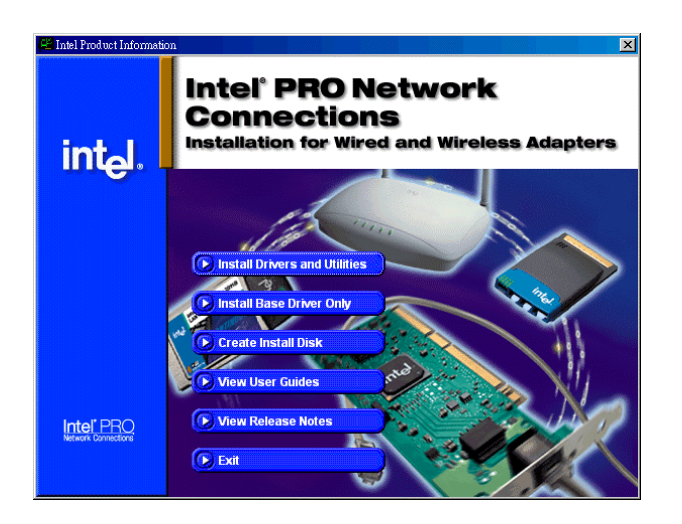

#### *14. Anschalten und Aufrufen des BIOS-Setups*

Schalten Sie den Computer an, nach dem Sie alle Jumper eingestellt und alle Kabel korrekt angeschlossen haben. Rufen Sie das BIOS-Setup auf, indem **Del** Audiotreiber auf der Bonus-CD. Sie während des POST (Power On Self Test) auf die Taste <Lösch> drücken.

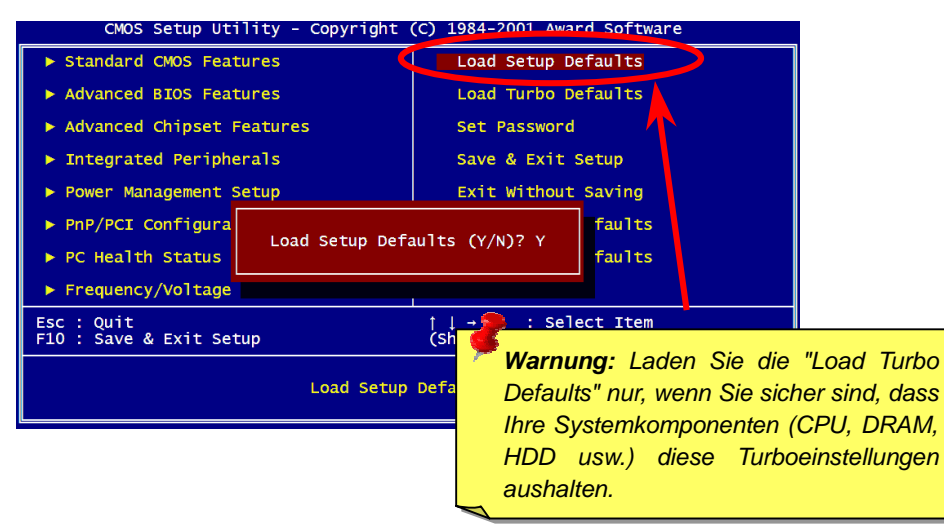

Auf der Bonus-CD steht Ihnen das Autorun-Menü zur Verfügung. Wählen Sie das Hilfsprogramm, den Treiber und ein Modell aus.

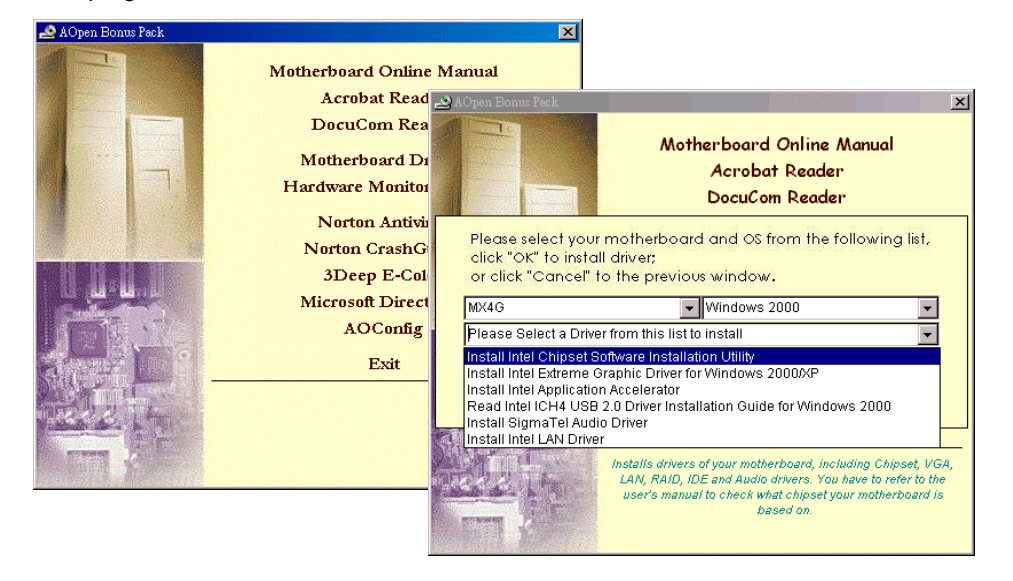

#### *16. Installation des Audiotreibers*

Dieses Motherboard ist mit einem RealTek AC97 CODEC ausgestattet. Sie finden den

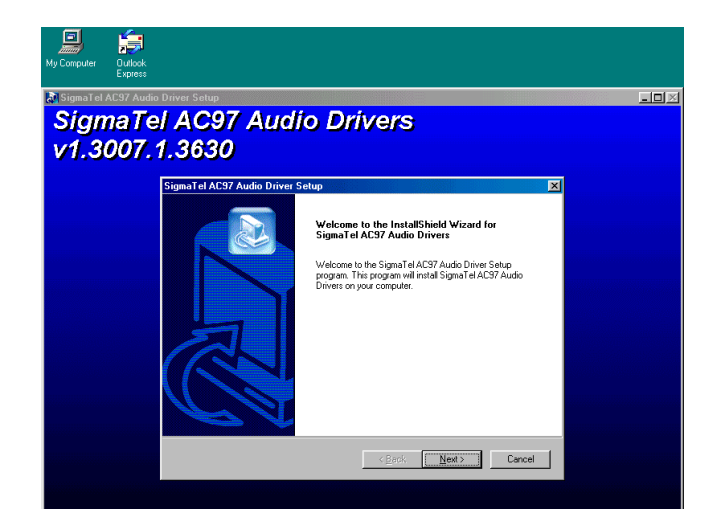

# *15. AOpen-Bonus-CD 17. BIOS-Upgrade unter Windows*

Im Folgenden sind die Schritte für das BIOS-Upgrade mit "EZWinFlash" aufgeführt: (schließen Sie vorher ALLE ANDEREN Anwendungen)

- 1. Laden Sie die neue, komprimierte BIOS-Upgrade-Datei von AOpens Webseite herunter. (http://www.aopen.com)
- 2. Entpacken Sie das heruntergeladene BIOS-Paket (WMX4G102.ZIP) mit (http://www.winzip.com - für Windows-Umgebungen).
- 3. Speichern Sie die entpackten Dateien in ein Verzeichnis, z.B. WMX4G102.EXE & WMX4G102.BIN.
- 4. Doppelklicken Sie auf WMX4G102.EXE. EZWinFlash erkennt Ihre BIOS-Version und dessen Modelnamen. Sollten Sie über ein ungeeignetes BIOS verfügen, können Sie nicht mit dem Flashen fortfahren.
- 5. Im Hauptmenü können Sie die bevorzugte Sprachversion wählen. Klicken Sie danach [Start Flash], um das BIOS-Upgrade zu starten.
- 6. EZWinFlash schließt den Upgrade-Prozess automatisch ab. Ein Dialogfeld erscheint, dass Sie zum Neustart von Windows auffordert. Klicken Sie dazu auf [YES].
- 7. Booten Sie das System neu und drücken die Taste <Entf.>, um ins BIOS-Setup zu gelangen. Wählen Sie "Load Setup Defaults" und dann " Save & Exit Setup". Fertig!

**Schalten Sie den Strom während des FLASHVORGANGS NICHT AUS oder starten eine Anwendung!!!** 

# **Fehlerbehebung**

Führen Sie die folgenden Schritte durch, wenn Sie beim Booten Ihres Systems auf Probleme stoßen.

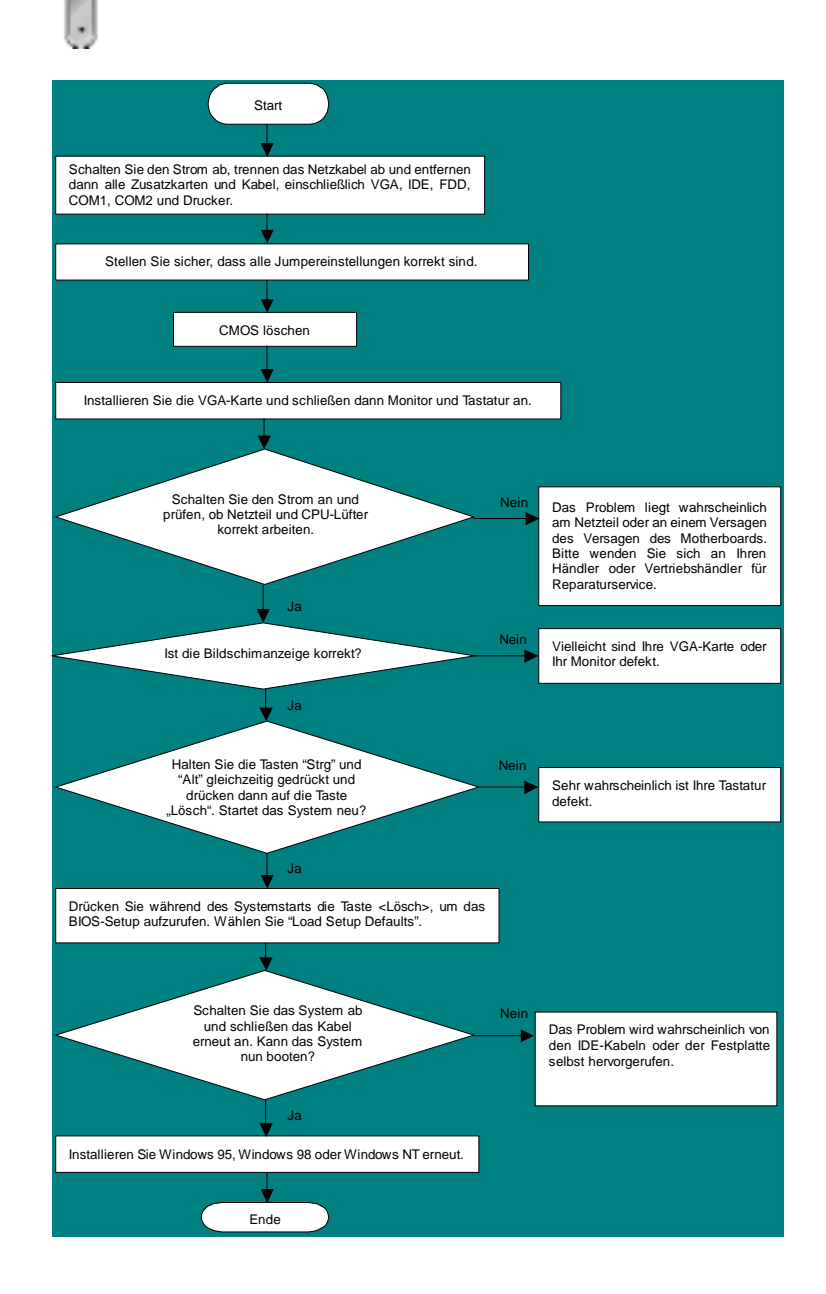

### *Teilnummer und Seriennummer*

Teil- und Seriennummer finden Sie auf dem Aufkleber mit dem Strichcode. Diesen Aufkleber finden Sie auf der äußeren Verpackung, auf dem ISA/CPU-Steckplatz oder auf der Komponentenseite des PCB, so zum Beispiel:

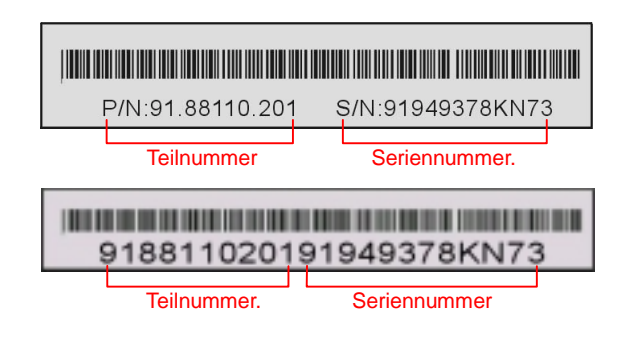

#### **P/N: 91.88110.201** ist die Teilnummer, **S/N: 91949378KN73** ist die Seriennummer.

#### *Modellname und BIOS-Version*

Den Modellnamen und die BIOS-Version finden Sie in der oberen linken Ecke des ersten Boot-Bildschirms (dem POST-Bildschirm), zum Beispiel:

**MX4G R1.00** Mar. 15. 2002 AOpen Inc.

Award Plug and Play BIOS Extension v1.0A Copyright © 2002, Award Software, Inc.

**MX4G** ist der Modellname des Motherboards; **R1.00** ist die BIOS-Version.

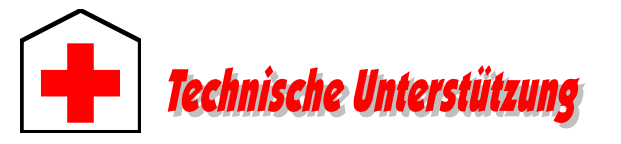

#### *Lieber Kunde,*

*Vielen Dank für Ihre Wahl dieses AOpen-Produkts. Bester und schnellster Kundendienst ist unsere erste Priorität. Wir empfangen allerdings täglich sehr viele Emails und Anrufe aus der ganzen Welt, was es für uns sehr schwierig macht, jedem Kunden zeitig zu helfen. Wir empfehlen Ihnen, den unten beschriebenen Prozeduren zu folgen, bevor Sie sich an uns wenden. Durch Ihre Mithilfe können wir Ihnen weiterhin Kundendienst der besten Qualität bieten.* 

*Vielen Dank für Ihr Verständnis!* 

#### *AOpen Technical Supporting Team*

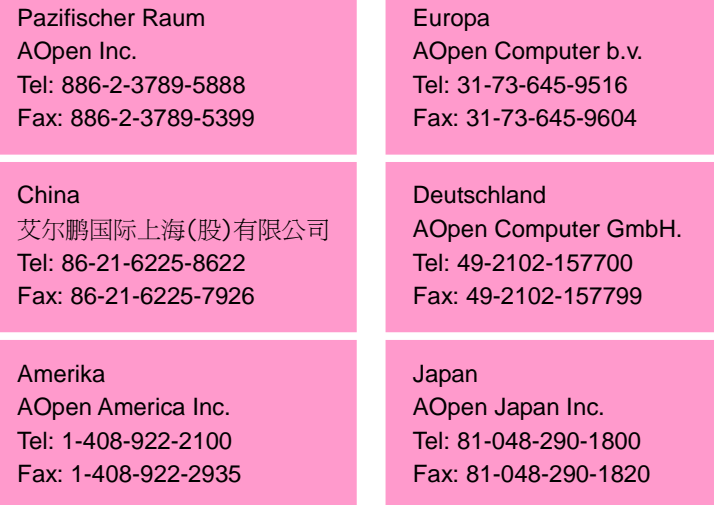

#### **Web Site: Webseite:** *www.aopen.com*

**Email:** Senden Sie uns über die folgenden Kontaktformseiten eine Email:

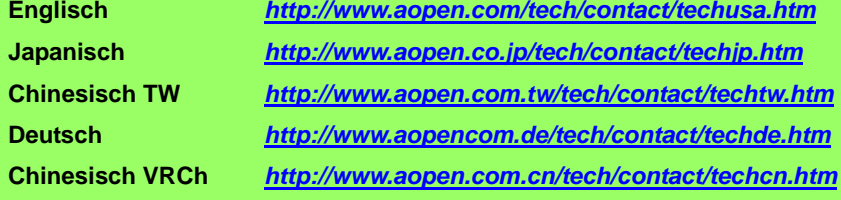

**Online-Handbuch:** Bitte lesen Sie das Handbuch sorgfältig durch und vergewissern sich, daß die Jumpereinstellungen und Installation korrekt sind.

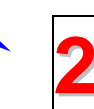

**1**

**Testbericht:** Wir empfehlen Ihnen, für Ihren PC Boards/Karten/Geräts auszuwählen, die in den Kompatibilitätstests empfohlen wurden. *http://www.aopen.com/tech/report/default.htm*

**FAQ:** Die neuesten FAQs (Frequently Asked Questions) könnten Lösungen für Ihr Problem beinhalten.

*http://www.aopen.com/tech/faq/default.htm*

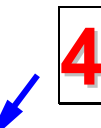

**5**

**3**

**Software herunterladen:** Suchen Sie in dieser Tabelle nach den neuesten BIOS, Hilfsprogrammen und Treibern.

*http://www.aopen.com/tech/download/default.htm*

**Newsgroups:** Ihr Problem wurde vielleicht schon von unserem Support-Techniker oder professionellen Anwendern in der Newsgroup beantwortet. *http://www.aopen.com/tech/newsgrp/default.htm*

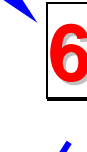

**Wenden Sie sich an Händler/Verteiler:** Wir verkaufen unsere Produkte durch Händler und Systemintegrierer, die Ihre Systemkonfiguration sehr gut kennen und Ihr Problem weit effizienter als wir lösen können sollten. Schließlich ist deren Kundendienst ein wichtiger Hinweispunkt für Sie, wenn Sie das nächste Mal von Ihnen etwas kaufen möchten.

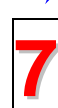

**Kontakt mit uns:** Bitte bereiten Sie Details über Ihre Systemkonfiguration und Fehlersymptome vor, bevor Sie sich an uns wenden. **Teilnummer**, **7 Seriennummer** und **BIOS-Version** sind auch sehr hilfreich.